## **Friuli Web Solutions**

### **Il pannello iniziale**

Comprende 7 aree funzionali

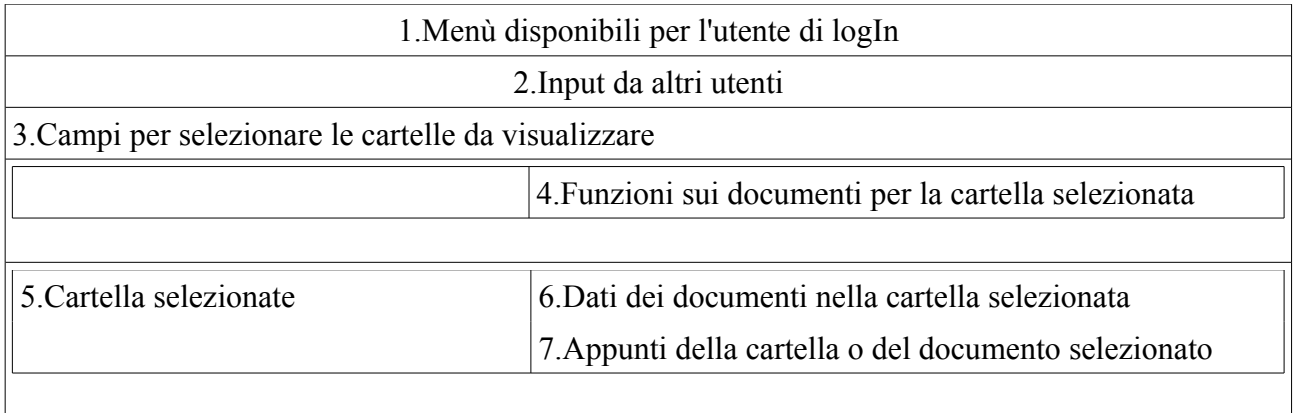

### **1.Menù disponibili per l'utente di logIn**

Nella figura vengono visualizzati tutti i menù disponibili (e cioè quelli dell'utente adm). Questi menù possono essere personalizzati con le funzioni *Menù dell'Organizzazione* e *Menù Utenti*. Una corretta personalizzazione risolve 2 problemi:

- funzioni non necessarie per l'utente di logIn vengono nascoste per semplificarne la navigazione.

- funzioni riservate vengono concesse solo agli utenti incaricati.

*Spazio di lavoro*

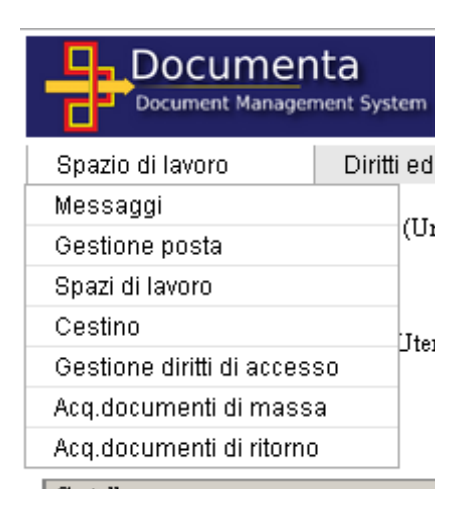

- Messaggi: gestione interna dei messaggi inviati o ricevuti

- Gestione posta: scarico della posta elettronica dal server e distribuzione automatica nelle cartelle predeterminate

- Spazi di lavoro: creazione/cancellazione dei propri spazi di lavoro (e accesso alle funzioni di distribuzione automatica dei documenti e della creazione workflow, gli spazi comuni condivisi)

- Cestino: recupero dei documenti precedentemente cancellati o loro cancellazione definitiva

- Gestione diritti di accesso: per permettere agli utenti sottoposti di accedere alle proprie cartelle

- Acquisizione dei documenti di massa: acqusisce dati dalle applicazioni esistenti (da personalizzare caso per caso) oppure da fax o altre apparecchiature di input non configurate nell'applicazione

- *Acquisizione documenti di ritorno*: acquisisce documenti già emessi e che hanno incrementato le

informazioni contenute. Un classico esempio è la bolla di accompagnamento che,dopo la sua emissione, contiene,al ritorno, la data e la firma di consegna. In casi simili questa funzione permette l'automatica sostituzione del documento originario con quello (o quelli) definitivo

*Diritti ed accessi*

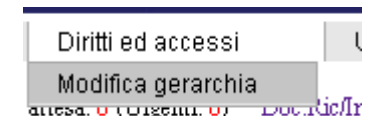

- Modifica gerarchia: modifica la gerarchia di accesso ai documenti degli utenti

*Utenti*

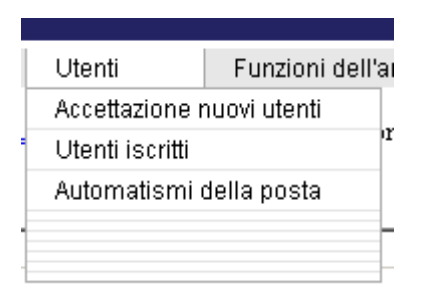

- Accettazione nuovi utenti: accettazione degli utenti che hanno richiesto l'iscrizione a DOCUMENTA ed assegnazione di:

- utenti superiori
- tipo utente
- gruppo messaggi e gruppo utente

- Utenti iscritti: gestione degli utenti iscritti

- Automatismi della posta: scarico della mail ricevute e distribuzione nelle cartelle predeterminate

*Funzioni dell'amministratore*

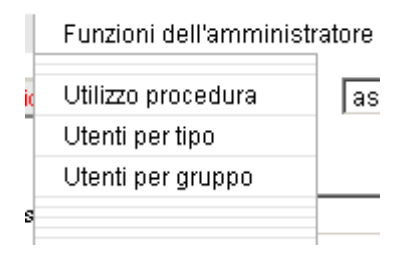

- Utilizzo procedura: visualizza i dati di ingresso e di uscita in DOCUMENTA dei singoli utenti
- Utenti per tipo: visualizza gli utenti raggruppati per tipo utente
- Utenti per gruppo: visualizza gli utenti raggruppati per gruppo utente

*Funzioni di servizio*

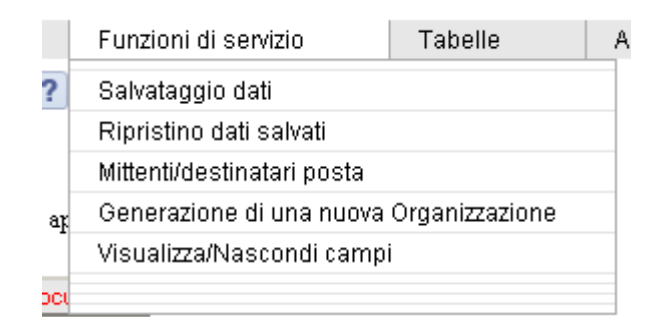

- Salvataggi dati: copia di backup dei dati fino a qul momento registrati

- Ripristino dati: ripristino dati dall'ultima ciìopia di bachup

- Generazione di una nuova Organizzazione: permette di utilizzare DOCUMENTA per più organizzazioni contemporaneamnete

*Tabelle*

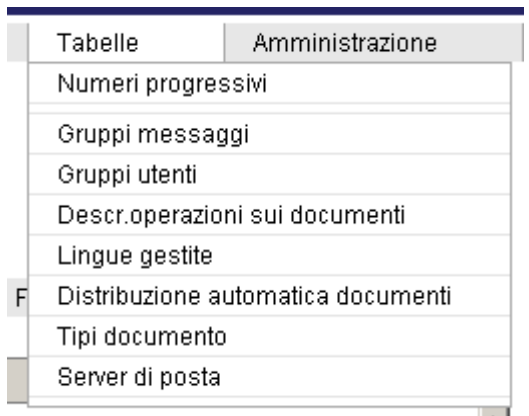

- Numeri progressivi: gestione dei numeri di protocollo dell'organizzazione o del singolo utente
- Gruppi messaggi: gestione dei raggruppamenti per la messaggistica dell'organizzazione
- Gruppi utenti: gestione dei raggruppamenti utenti
- Tipi documento: gestione dei tipi di documento per ricerca
- Server di posta: gestione accesi (utente,password,nomi,ecc) ai server di posta

*Amministrazione*

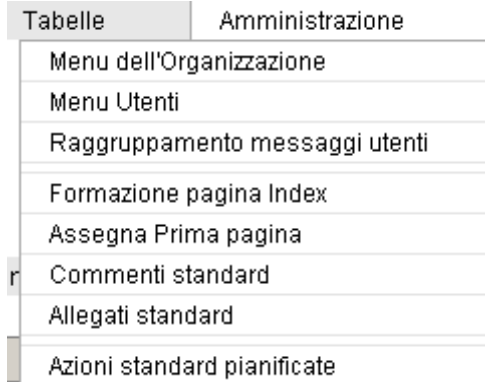

- Menu dell'Organizzazione: generazione dei tipi utente e configurazione delle funzioni accessibili

per ogni tipo utente

- Menu Utenti: personalizzazione delle funzioni accessibili per singolo utente
- Raggruppamento messaggi utenti: assegna il gruppo messaggi ai singoli utenti
- Formazione Pagina Index *:* formazione del layout della pagina di logIn dell'organizzazione
- *Assegna prima pagina*: determina la pagina: di logIn dell'utente se diversa da quella standard
- Commenti standard: gestione dei commenti standard da aggiungere automaticamente ai documenti
- Allegati standard: gestione degli allegati standard da aggiungere automaticamente ai documenti
- *A*zioni standar pianificate: gestione dell'archivi delle azioni sui documenti dell'organizzazione

## **2.Input da altri utenti**

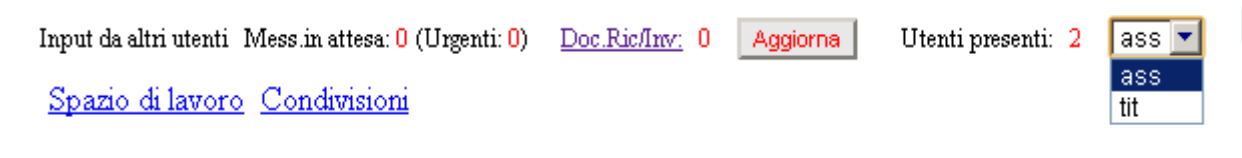

Cliccando sul tasto "Aggiorna" in tempo reale vengono visualizzati:

- -a i messaggi in attesa di cui urgenti fra parentesi tonde
- -b il numero di documenti ricevuti e non ancora segnalati come "letti" dall'utente ricevente
- -c il numero ed un elenco degli utenti che stanno accedendo a DOCUMENTA

I dati -a e -b possono essere aggiornati (agendo sulla configurazione della tabella relativa) senza la necessità di cliccare su "Aggiorna" tuttavia questa è un'opzione da sconsigliare perchè richiederebbe un superlavoro di accesso al dataBase.

Cliccando su "Doc Ric/Inv" si accede all'archivio relativo:

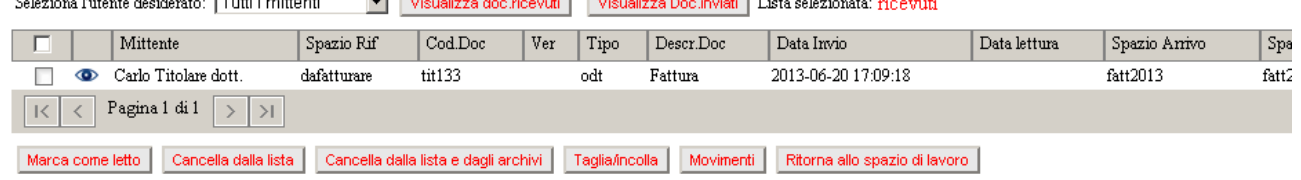

Opzioni disponibili:

- nella parte superiore posso selezionare un dterminato mittente o visualizzare solo i documenti ricevuti oppure solo quelli inviati cliccando i bottoni relativi.

Nella parte inferiore i bottoni hanno le seguenti funzioni:

- marcare un documento come letto ed il dato verrà comunicati al mittente

- cancellare il documento da questa lista

- cancellare il documento da questa lista e dalla cartella dove il mittente me lo ha imviato

- taglia/incolla del documento in un altra cartella diversa da dove il mittente mi ha posto il documento

- visualizzare i movimenti che ha avuto il documento (per esempio vedere a chi altro è stato inviato) Con la selezione di taglia incolla si apre un sotto pannello contenente tutte le cartelle dell'utente ricevente e dove è possibile spostare il documento.

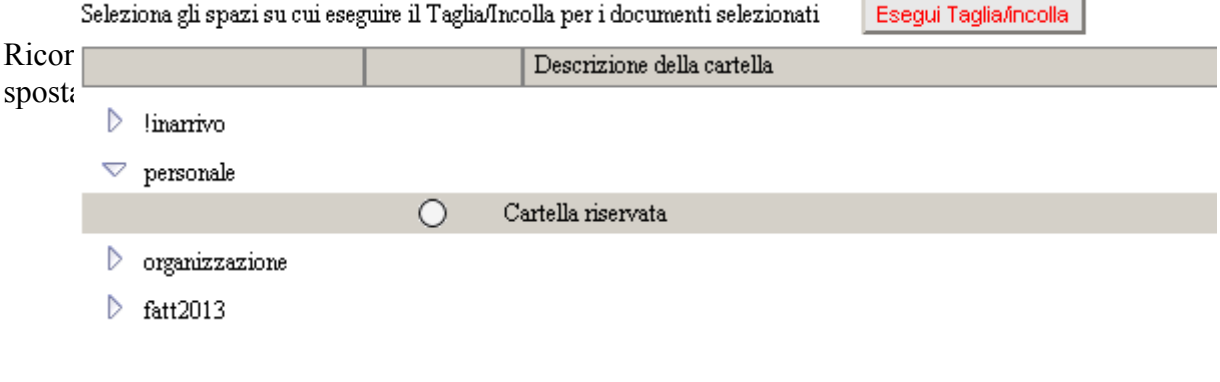

## **3.Campi per selezionare le cartelle da visualizzare**

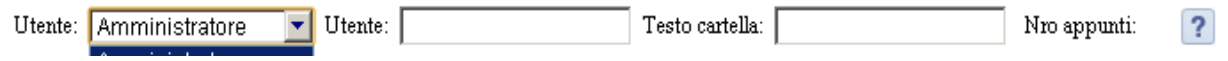

Al primo logIn vengono viasualizzate tutte le cartelle dell'utente in 5.

I tre campi di input devono venire usati nel seguente modo per visualizzare:

- dal menu a tendina "Utente" possono essere selezionati gli utenti dipendenti

- dal campo utente possono essere selezionate le prime lettere del cognome dell'utente seguite da un doppio click sull'utente selezionato. Questa modalità di selezione dell'utente dipendente può essere vantaggiosa nel caso questi ultimi siano numerosi per cui la selezione dal menu a tendina precedente può può essere troppo affollata.

- dal campo "Testo cartella" ( doppio click sul testo digitato) per visualizzare solo le cartelle che contengono quel testo nella loro descrizione.

Nel campo "Nro appunti" viene visualizzato il numero degli appunti pubblicati dai vari utenti per quella cartella o per uno dei documenti inseriti (vedremo dopo come selezionare una delle due opazioni)

## **5.Cartella selezionate**

In base alle selezioni del punto precedente verranno visualizzate le cartelle

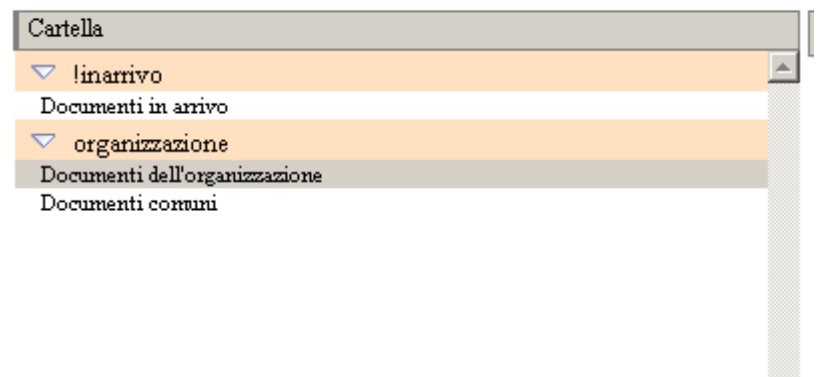

Cliccando sulla cartella selezionata vengono visualizzati i documenti in essa contenuti .

## **6) Dati dei documenti nella cartella selezionata**

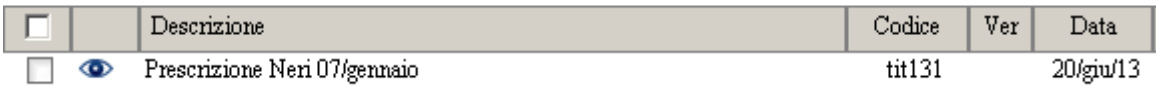

I documenti sono visibili cliccando sull'immagine e selezionabili cliccando sul quadratino di selezione.

La colonna Ver riporta il numero di versione del documento,la colonna data la data di creazione o di modifica.

Le funzioni disponibili nella versione di base (ma altre possono essere personalizzate in base alle esigenze dell'organizzazione) agiscono sui documenti selezionati.

# **4.Funzioni sui documenti per la cartella selezionata**

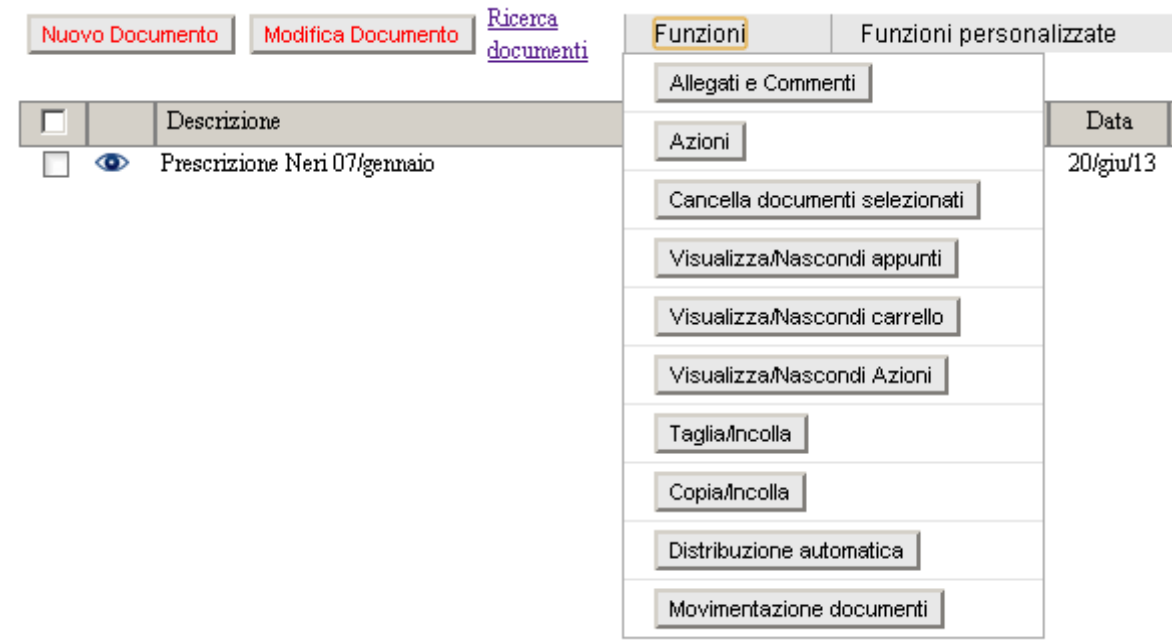

Funzioni standard disponibili:

- nuovo documento: pubblicazione di un nuovo documento

- modifica documento: modifica dei metadati e creazione di una nuova versione da un documento esistente

- ricerca documenti: viene trattata sucessivamente

- allegati e commenti: invio a nuovo pannello di gestione di queste informazioni
- cancella documenti selezionati: sposta i documenti nel cestino
- visualizza nascondi appunti: nella parte sottostante di 6) si apre la sottofinestra:

Appen Russis 1911 | Nuevo apperto | Canada appertoti | Modrico apperto | Aggiorno | T ical Des Trans de litageares<br>□ Annuncs Princips in the magnetic product + critics of the magnetic best contexts + cri

Con un elenco degli appunti pubblici pubblicati e con lle opazioni di cancellare,modificare o pubblicare un nuovo appunto. Inoltre è possibile estrarre solo gli appunti che contengano una determinata frase digitandola nel campo relativo seguto da un doppio click sulli stesso.

Gli appunti dichiarati privati sono visibili solo all'utente che li ha pubblicati.

Gli appunti visualizzati possono essere quelli relativi a tutta la cartella o quelli relativi ad un singolo documento se un documento viene selezionato dalla lista 6)

| Ustrat | Physics | Data<br>| er | 1997

- visualizza nascondi carrello: viene trattata sucessivamente

- visualizza nascondi azioni: viene aggiunta una colonna in 6) che riporta il codice dell'azione selezionata per quel documento seguita da tre numeri: x-y-z dove x indica le azioni che devono ancora essere eseguita dall'utente di logIn, y le azioni che devono ancora essere eseguita dal gruppo di utenti a cui appartiene l'utente di logIn e z il numero totale di azioni registrate per quel codice azione.

- taglia/incolla: viene aperta una nuova finestra per spostare il/i documenti in un'altra cartella - copia/incolla: viene aperta una nuova finestra per copiare il/i documenti nella cartella "Documenti in arrivo" di un altro utente o di un gruppo utenti

- distribuzione automatica: distribuzione di un documento nel caso questa operazione non sia stata fatta al momento della sua pubblicazione oppure se le modalità di distribuzione sono state modificate dopo la sua pubblicazione.

- movimentazione documenti: apre una nuova finestra dove vengono indicate le "cose" fatte sul documento da tutti gli altri utenti.

Come affermati più sopra, altre funzioni possono essere personalizzate alle esigenze dell'organizzazione:

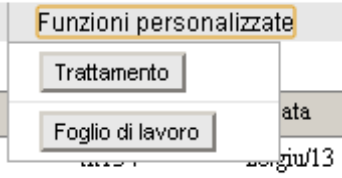